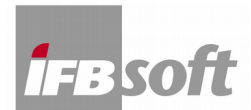

## **ULYSSES Installation und Lizenzierung, IFBsoft, Stand 20180702**

**1. Laden Sie die Setup-Datei d\_ul\_282\_\*\*\*\*.exe von unserer Webseite herunter:**

## **[http://www.ifbsoft.de](http://www.ifbcon.de/software/ulysses/downloads/setup/d.php)**

- **2. Führen Sie die Setup-Datei d\_ul\_282\_\*\*\*\*.exe aus.**
- **3. Folgen Sie der nachfolgenden Installationsanweisung**
- **4. Installieren Sie ULYSSES mit Administratorrechten (und bei Win7 im Win-XP kompatiblen Modus).**
- **5. Die ULYSSES Design Engine startet automatisch**
- **6. Nun sehen Sie die Lizenzvereinbarung**
- **7. Schließen Sie die Lizenzvereinbarung und es erscheint die Benutzer-Registrierung**

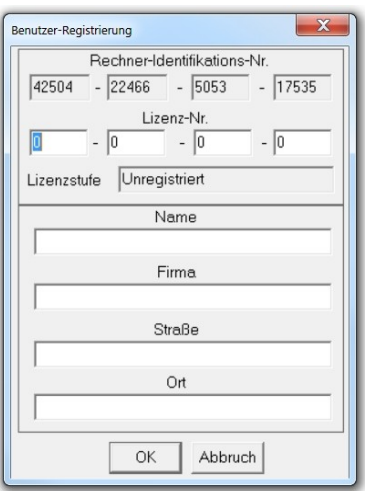

*Hinweis: sollte das Registrierungsfenster nicht erscheinen, suchen Sie nach der Datei "ULYSSES.INI" und löschen diese, danach die ULYSSES Design Engine (das ist die Datei UDE\_282D.exe) wieder starten und neu beginnen. Die Datei "ULYSSES.INI" ist eine versteckte Datei und wir ggf. nicht mit jedem Betrachter angezeigt.*

- **8. Nun sehen Sie Ihre 4 Rechner-Identifikations-Nr. (Computer-ID)**
- **9. Notieren Sie sich Ihre 4 Rechner-Identifikations-Nr. (Computer-ID)**
- **10. a) Wenn Sie ULYSSES nur im** *Demo-Modus* **installieren möchten klicken Sie einfach auf**  den Button "OK".

**b) Wenn Sie ULYSSES als** *Vollversion* **installieren möchten, schicken Sie die Computer-ID zur Lizenzanforderung an uns mailto:info@ifbsoft.de, oder rufen Sie zur Übermittlung der Lizenznummern Frau Christina Bybee unter tel:+49-6134-9582810 an.**

- **11. Ihre 4 Lizenznummern werden anhand Ihrer 4 Rechner-Identifikations-Nr. (Computer-ID) erzeugt und Ihnen mitgeteilt.**
- **12. Tragen Sie Ihre Lizenznummern in die Kästchen unter Ihren 4 Rechner-Identifikations-Nr. ein.**
- **13. Füllen Sie alle Kästchen (Name, Firma, etc.) aus**
- **14. Klicken Sie nun auf den "OK" Knopf**
- **15. Nun haben Sie eine Vollversion**
- **16. Öffnen Sie mit >Datei>öffnen das Demo-Projekt**
- **17. Probieren Sie die geöffnete Datei mit >Datei>speichern als zu speichern**
- **18. Gelingt das speichern, so haben Sie eine Vollversion**
- **19. Gelingt das speichern nicht, so haben Sie ein Demo-Version**

**(In diesem Fall suchen Sie im Verzeichnis in dem ULYSSES installiert wurde nach der Datei "ULYSSES.INI" und löschen diese. Danach starten Sie die ULYSSES Design Engine (das ist die Datei UDE\_282D.exe) erneut und beginnen wieder ab Punkt 6)**

**Hinweis: Ihre 4 Lizenznummern werden anhand Ihrer 4 Rechner-Identifikations-Nr. (Computer-ID) erzeugt und passen nur zu genau diesem Rechner. Zur Erzeugung der Rechner-Identifikations-Nr. und der dazu passenden Lizenz-Nr. werden Daten des Boot-Sektors Ihrer Festplatte genutzt. Falls Sie die Festplatte formatieren oder wechseln müssen, oder aber einen anderen Rechner benutzen möchten, so ändern sich sie Rechner-Identifikations-Nr. und Sie benötigen neue, dazu passende Lizenz-Nr. Diese passenden Lizenz-Nr. müssen speziell für den "neuen", oder "geänderten" Rechner generiert werden.** 

**Für registrierte Vollversions-Nutzer wir dafür lediglich eine Bearbeitungsgebühr erhoben, solange im Laufe eines Kalenderjahres nicht mehr Lizenzen erneuert werden, als Sie insgesamt besitzen.**

\*\*\*